# Working with the Tool

#### *Getting started*

The Strategic Management Report can be filled in online and you can access the tools on [http://www3.lei.wur.nl/LEI\\_WebTools/](http://www3.lei.wur.nl/LEI_WebTools/)

#### Step 1. Please log in.

You will get an user account and password from your trainer.

#### Step2. Chose Tools – Work with Tools

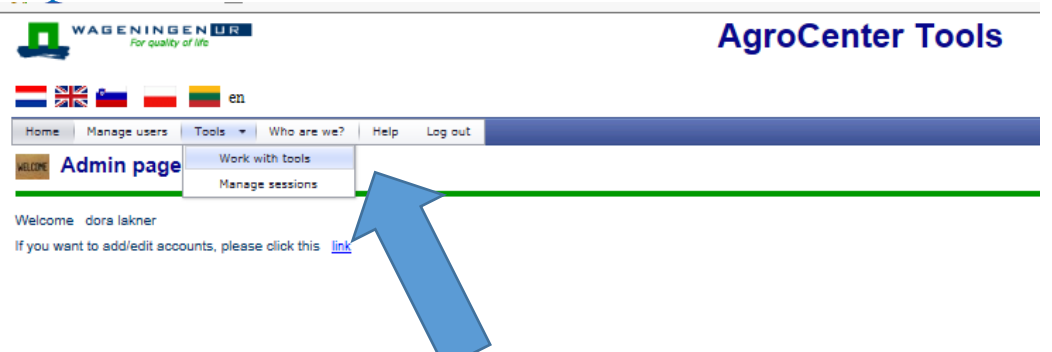

#### Step 3. Chose the Strategic Management Tool Questionnaire

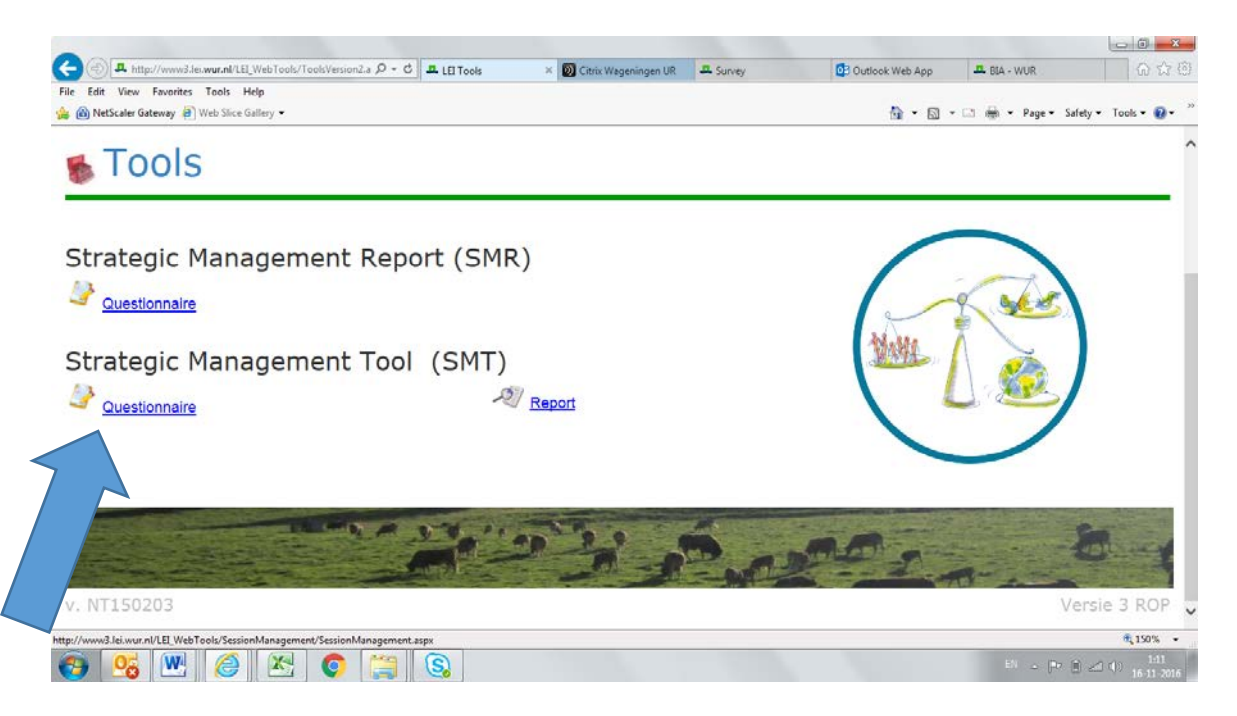

Step 4. Click on Start Questionnaire

# *Answering Questions*

The first two questions are introduction question about your sector and about the size of your company.

The Strategic Managemetn Tool consists of 5 chapters (Entrepreneur, Enterprise, Environment, Strategy and Rapport).

- With the bulk above you can switch between the chapters.
- With the bulk on the left side you can switch between the questions within a specific chapter.

It can happen, that you click on the 'Next' button, however not all the questions have been answered. In this case the programme will remind you to fill in all the questions. Would like to continue without answering all of the questions, click one more time on the 'Next' button. We suggest, that you answer all of the questions, as it is not possible to get an entire rapport without filling in all of the questions.

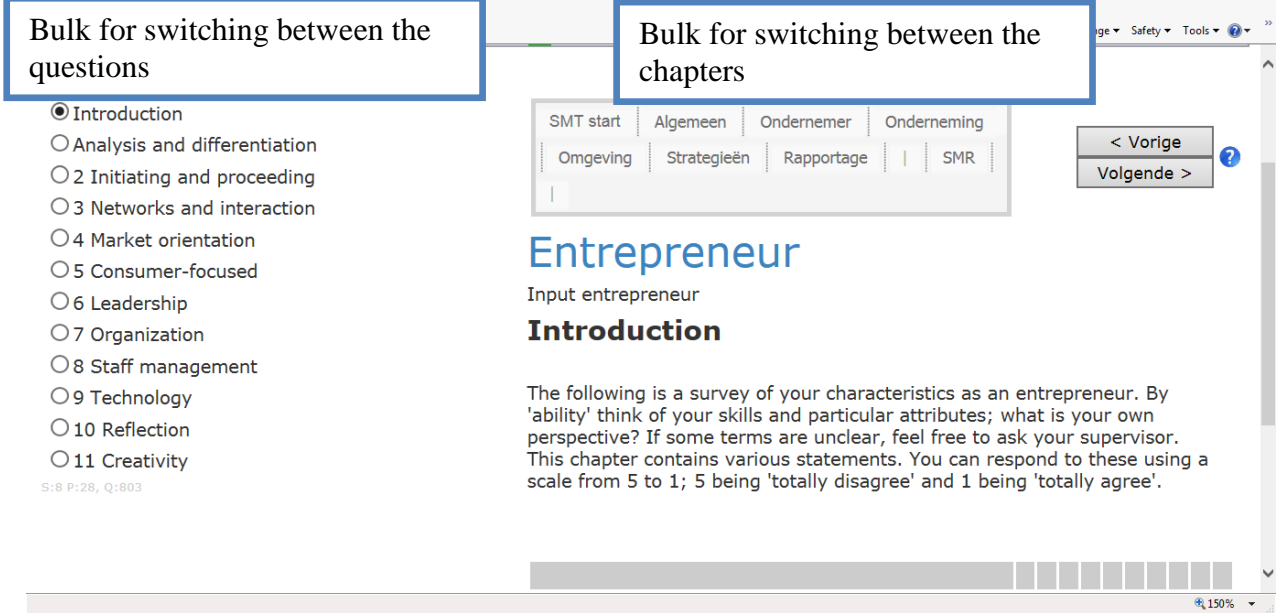

# *Session*

Adding a session to your account is giving the possibility to use the tool for more than one person from the company e.g your business partner/ private partner. The results can be exported in one report.

# *Create a session*

Step 1. Choose the menu: Tools/ Manage session

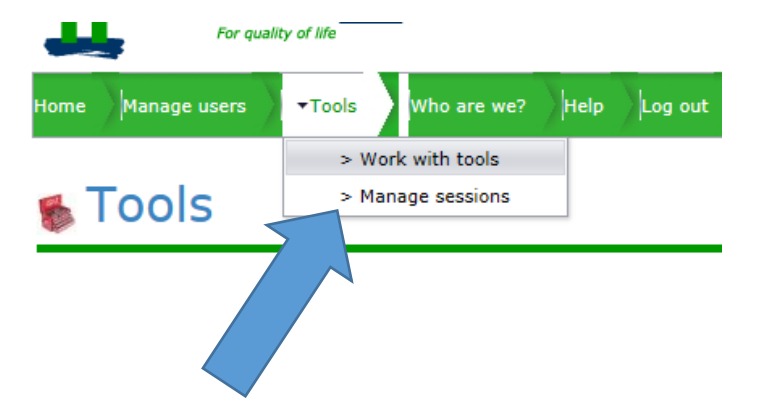

The account is standard available with one session and the name is your login name. You can not delete this original session.

Step 2. Adding a session can be done with the button'Add session'

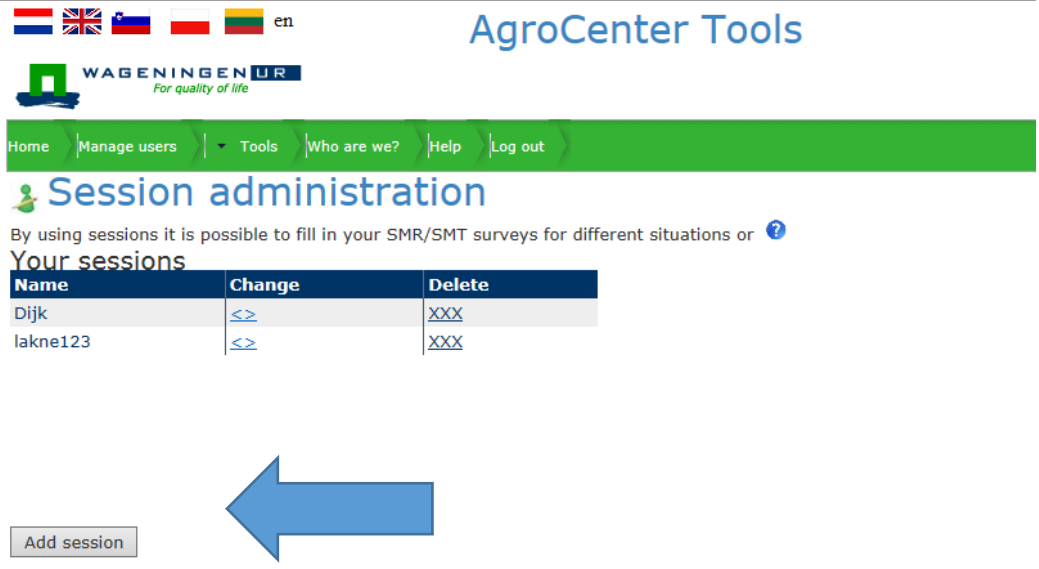

Step3. Fill in the uniec name of the session and press on 'Add'. Sometimes zou need to click twice on teh 'Add' button.

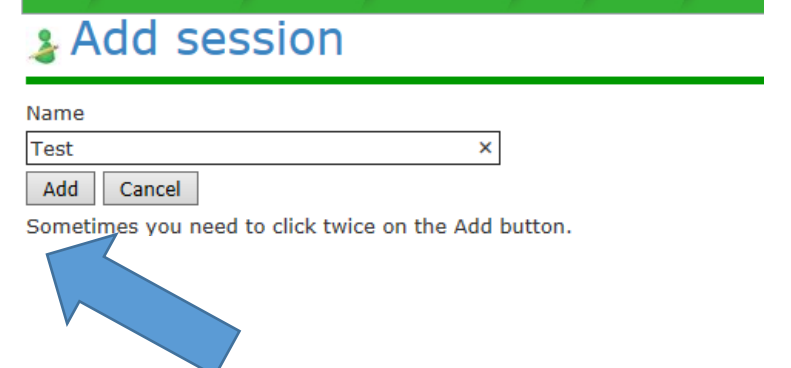

You might get the error message that the name is already in use by another account. In this case change the name and click on'Add'

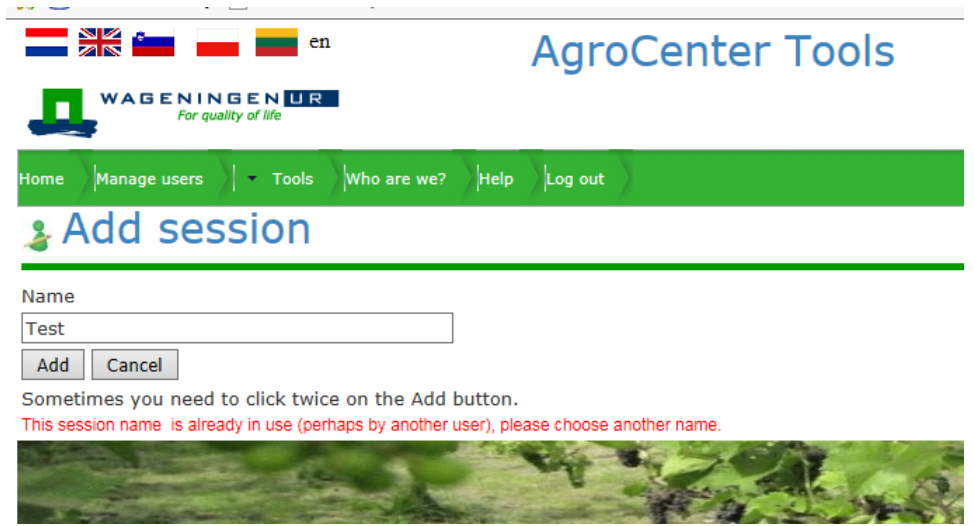

The new session will apear on the screen.

# & Session administration

By using sessions it is possible to fill in your SMR/SMT surveys for different situati Your sessions

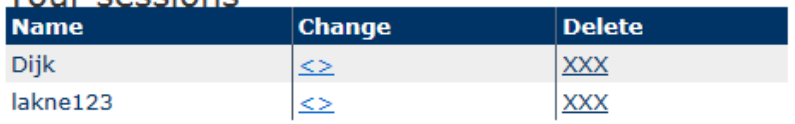

You can edit the name of the session or delete it.

Now that more sessions are available, before starting to use the tool a drop down box will be apear with the availbale sessions names. Choose the session zou want to work wit hand 'Start questionnaire'

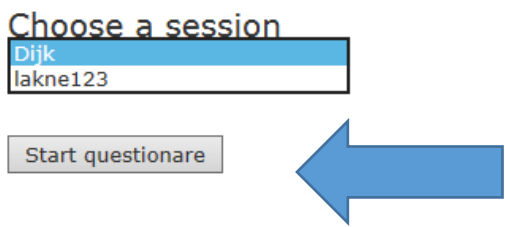

### *Report of the Entrepreneur*

Did you create a session, than you can choose the sessions you want the see in the report. These sessions will be shown in each spider webs. Click on 'Make report'

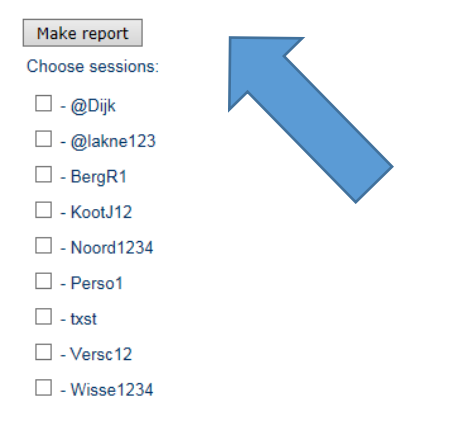

Did you answer all of the questions? If not, click on this button and you can see, which questions remain open. In case you answered all the questions this button will not responde.

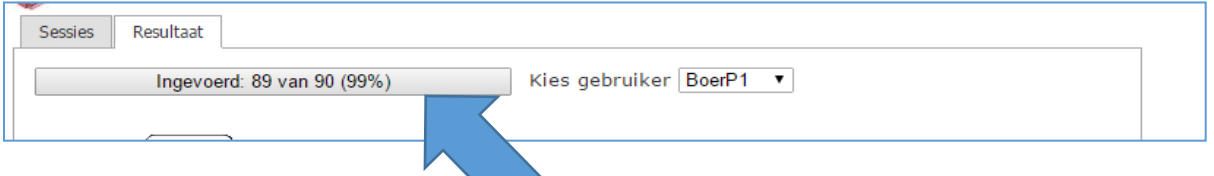

The open questions will be liseted. Click on the blue text to reach the question.

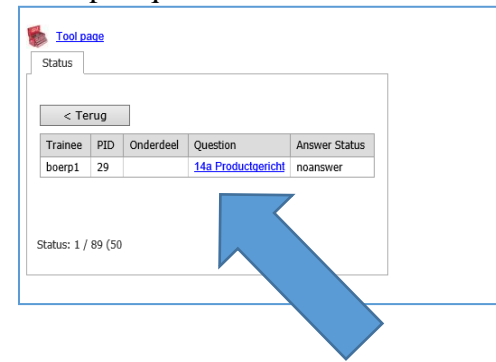

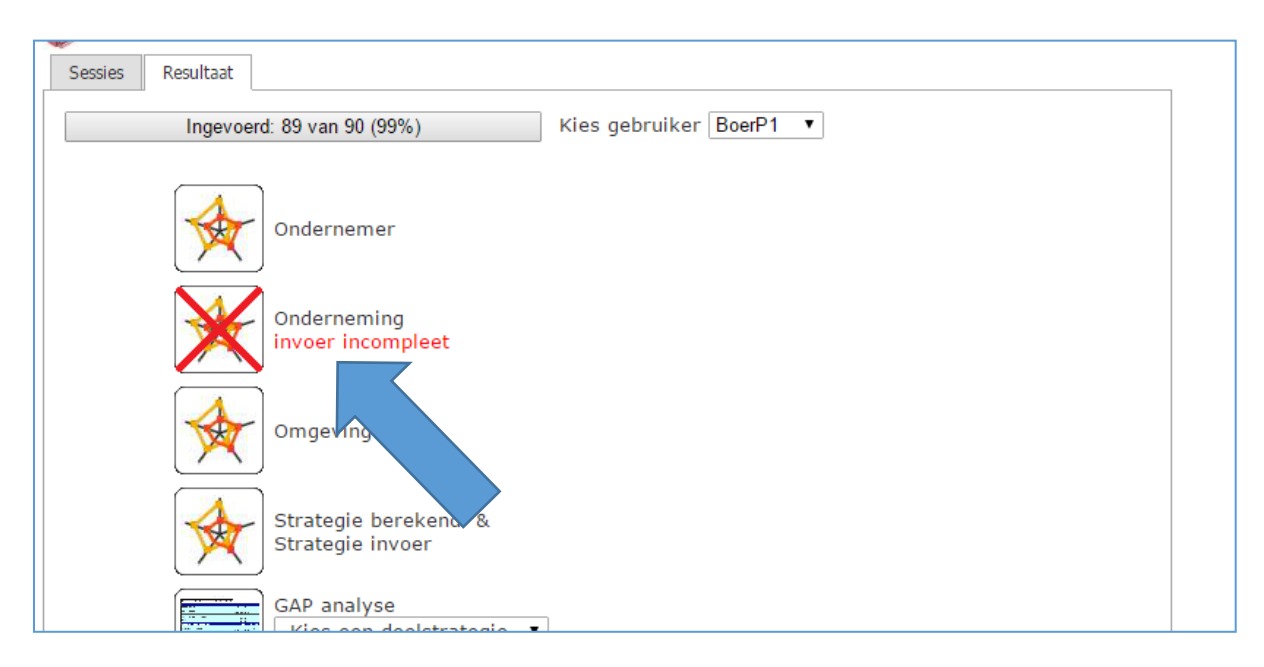

In case you did not fill in all the questions, the related spider web is not available.